## Online-Befundabruf mit SMS-TAN

1.) Ist Ihr Befund fertig, erhalten Sie automatisch eine **SMS** an die bei der Anmeldung angegebene Handynummer mit einem **12 Monate gültigen Code**.

2.) Rufen Sie die Seite [https://www.fazpiestingtal.at](https://www.fazpiestingtal.at/) in Ihrem Browser auf.

3.) Rechts unten finden Sie das Feld "Befundabfrage".

4.) Klicken Sie auf den Link zum **Online-Befundabfrage öffnen**.

5.) Es öffnet sich der **Anmeldebereich**.

## **Login mit TAN**

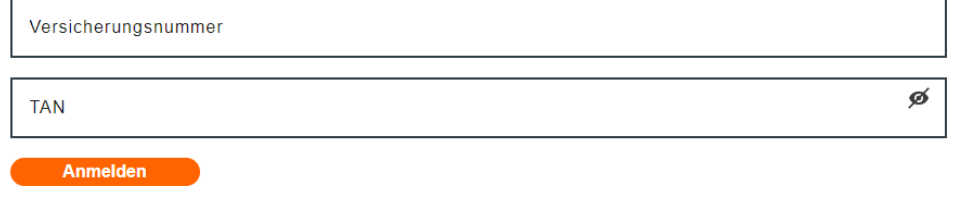

Neuen TAN zusenden

6.) Geben Sie Ihre **10-stellige Versicherungsnummer** und den **TAN aus der SMS** ein. (Tipp: Mit Klick auf "TAN anzeigen" können Sie die TAN Eingabe überprüfen.)

7.) Nach dem Klick auf "Anmelden" öffnet sich der Befundabfragebereich.

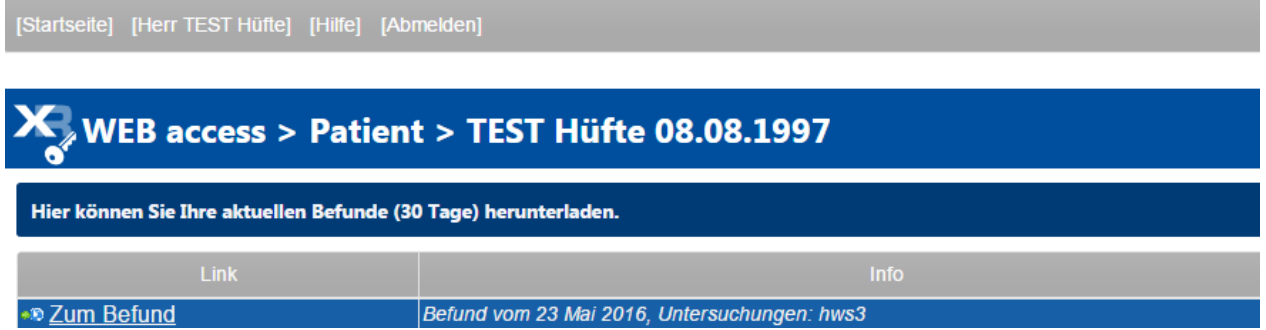

8.) **Im oberen Befund-Download-Bereich** werden die Befunde der letzten 30 Tage angezeigt. **Ältere Befunde** finden Sie unter dem **darunter angegeben Link**.

Falls Sie weitere Hilfe benötigen oder Probleme auftauchen, kontaktieren Sie uns bitte per Mail unter: [roentgen@fazpiestingtal.at.](mailto:roentgen@fazpiestingtal.at) Wir helfen gerne weiter.